# $(R)$ компьютерного **ICHT ОБУЧЕНИЯ** «СПЕЦИАЛИСТ» при МГТУ им. Н.Э.Баумана

**Autodesk AutoCAD 2016**

**- моделирование и визуализация** 

Обозреватель материалов. Редактор материалов. Создание материалов.

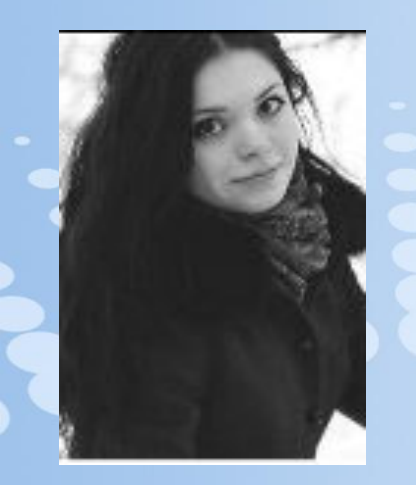

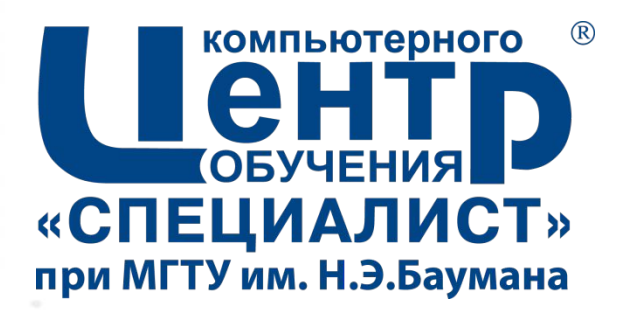

- Баранникова Анна
- Образование:
- Московский Архитектурный институт Спецальность: Архитектура жилых
- и общественных зданий
- Диплом: Архитектор
- ВЛГУ Магистратура –– Строительство, реконструкция и проектирование энергоэффективных зданий
- Диплом: Магистр Инженер-строитель
- Опыт работы:
- Разработка рабочей и проектной документации десятков жилых и
- общественных интерьеров интерьеров, коттеджей, торговые комплексы, благоустройство частных и общественных площадок.

# **Что позволяет сделать Визуализация в AutoCad?**

- 
- **Вы сможете придать реалистичный вид созданных объектов.**
- ▪**Вы научитесь назначать объектам стандартные текстуры, такие как металл, хлопок, стекло и другие (их более…), а также создавать свои собственные, уникальные, необходимые для ваших проектов.**
- ▪**Вы сможете настроить плотность, прозрачность, блеск и другие параметры.**

### Расположение обозревателя материалов на верхней панели:

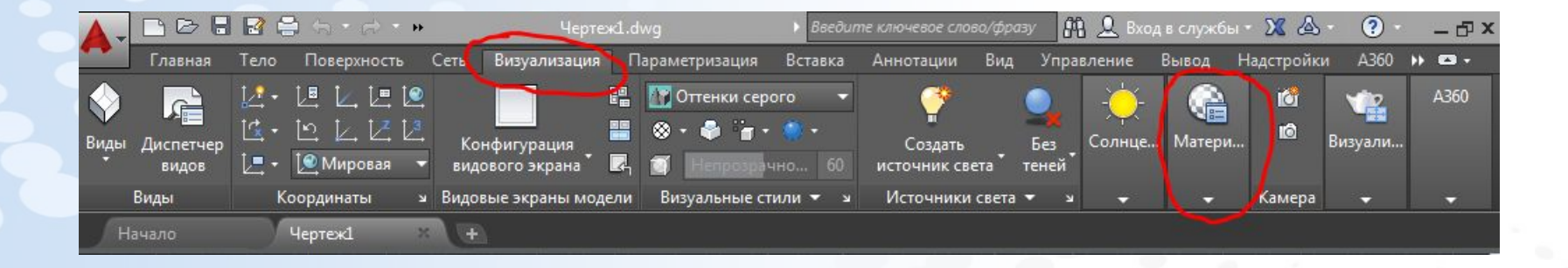

Выбираем реалистичное отображение 3д модели, иначе наложенные материалы не будут отображаться:

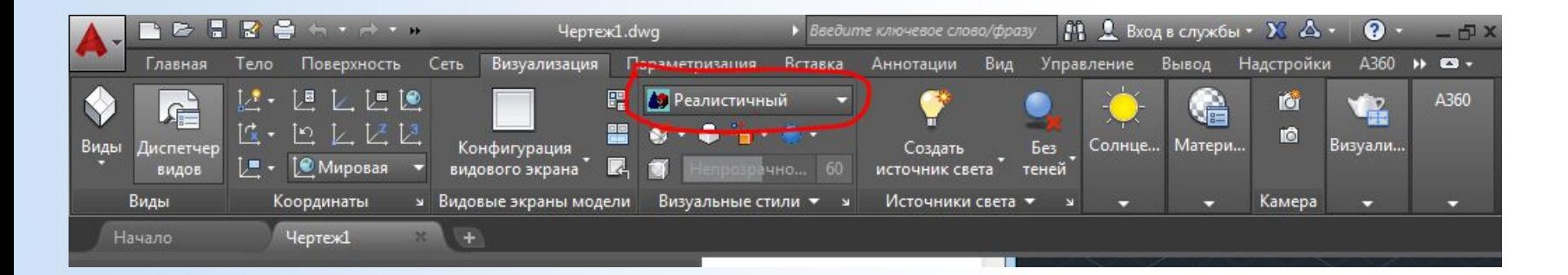

Открытие окна "Обозреватель материалов".

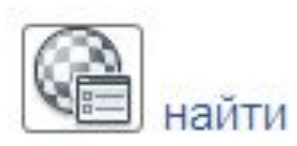

Обозреватель материалов служит для перемещения между материалами и выполнения операций с ними. С материалами можно выполнять операции структурирования, сортировки, поиска и выбора для использования в чертеже. Имеется три типа библиотек:

- Библиотека Autodesk. Содержит стандартные материалы для использования в приложениях Autodesk, поддерживающих материалы. Пользователь не может изменить библиотеку Autodesk; можно использовать эти материалы в качестве основы для пользовательских материалов, которые можно сохранить в пользовательской библиотеке.
- Пользовательская библиотека. Содержит материалы, которые можно использовать совместно с другими чертежами. Можно копировать, перемещать, переименовывать и удалять пользовательские библиотеки. Можно получать доступ к существующим пользовательским библиотекам, созданным локально или в сети, и добавлять их в определенные библиотеки в обозревателе материалов. Библиотеки хранятся в едином документе. К ним может быть организован общий доступ. Однако все файлы пользовательских текстур, используемые материалами в пользовательской библиотеке, должны быть вручную связаны с пользовательской библиотекой.
- Материалы в документах. Содержит материалы, используемые или определенные на чертеже и доступные только для текущего чертежа.

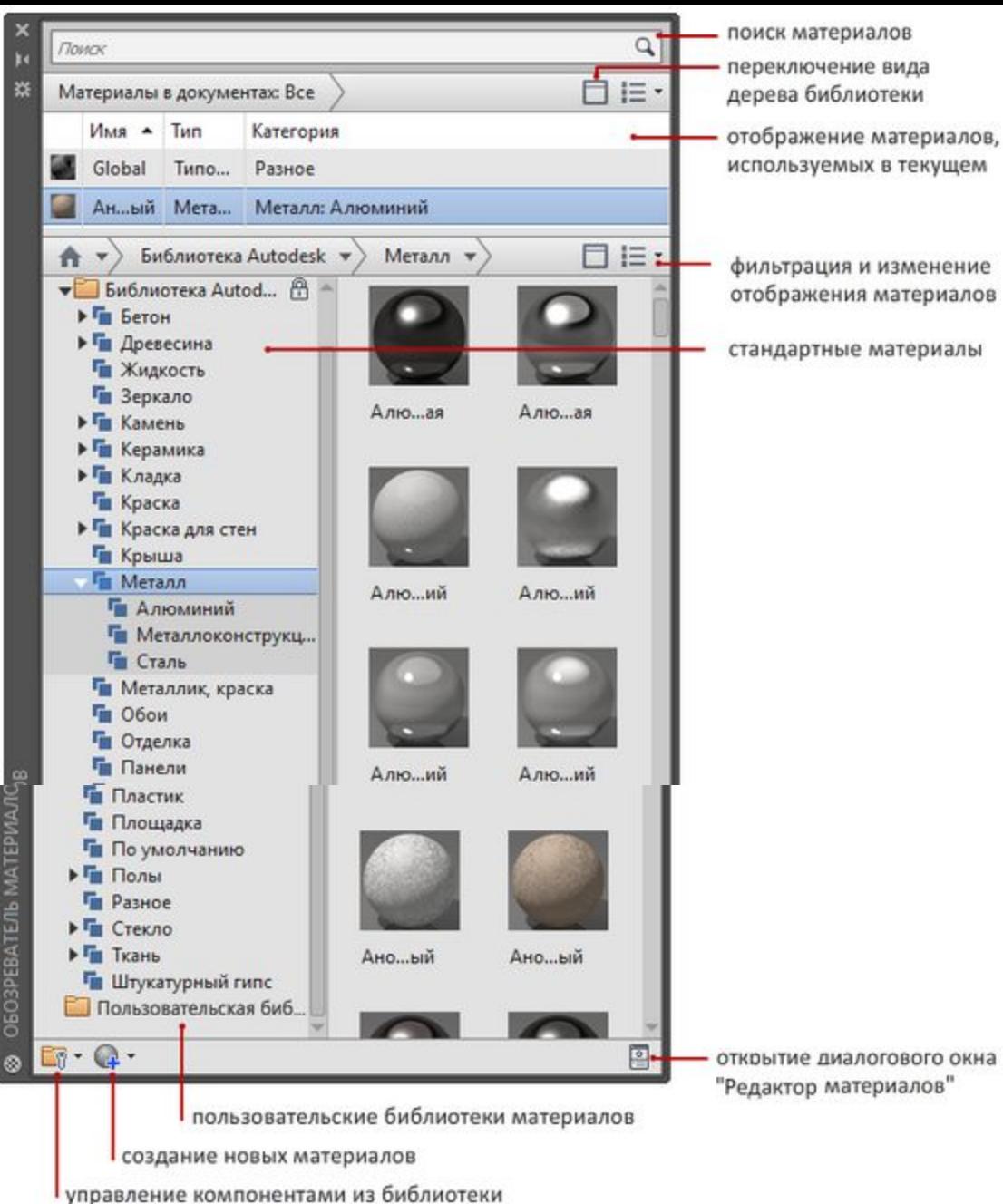

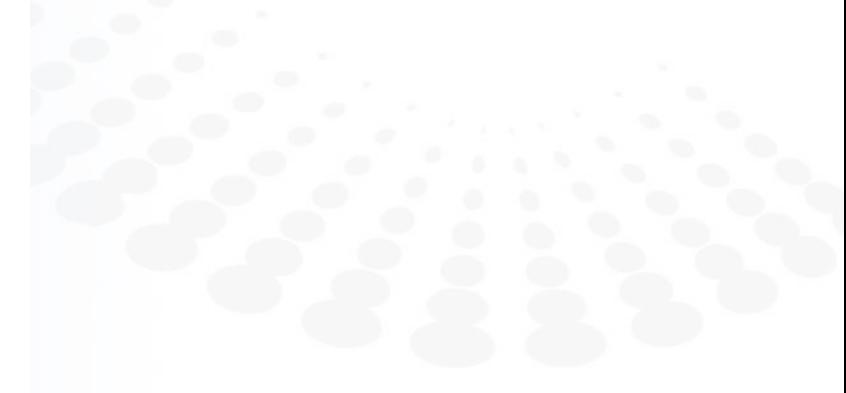

#### **Страница ▪ 7 www.specialist.ru**

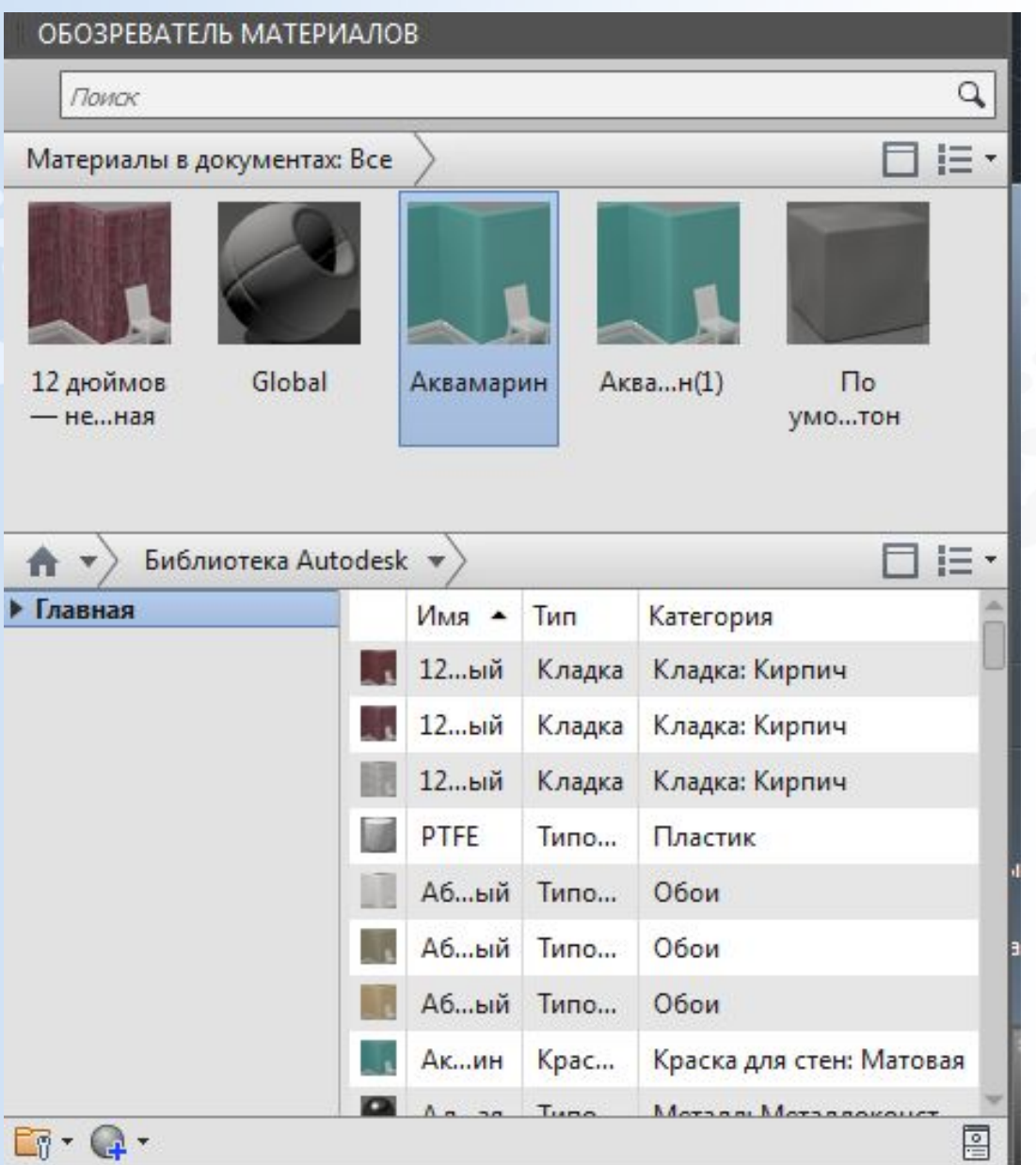

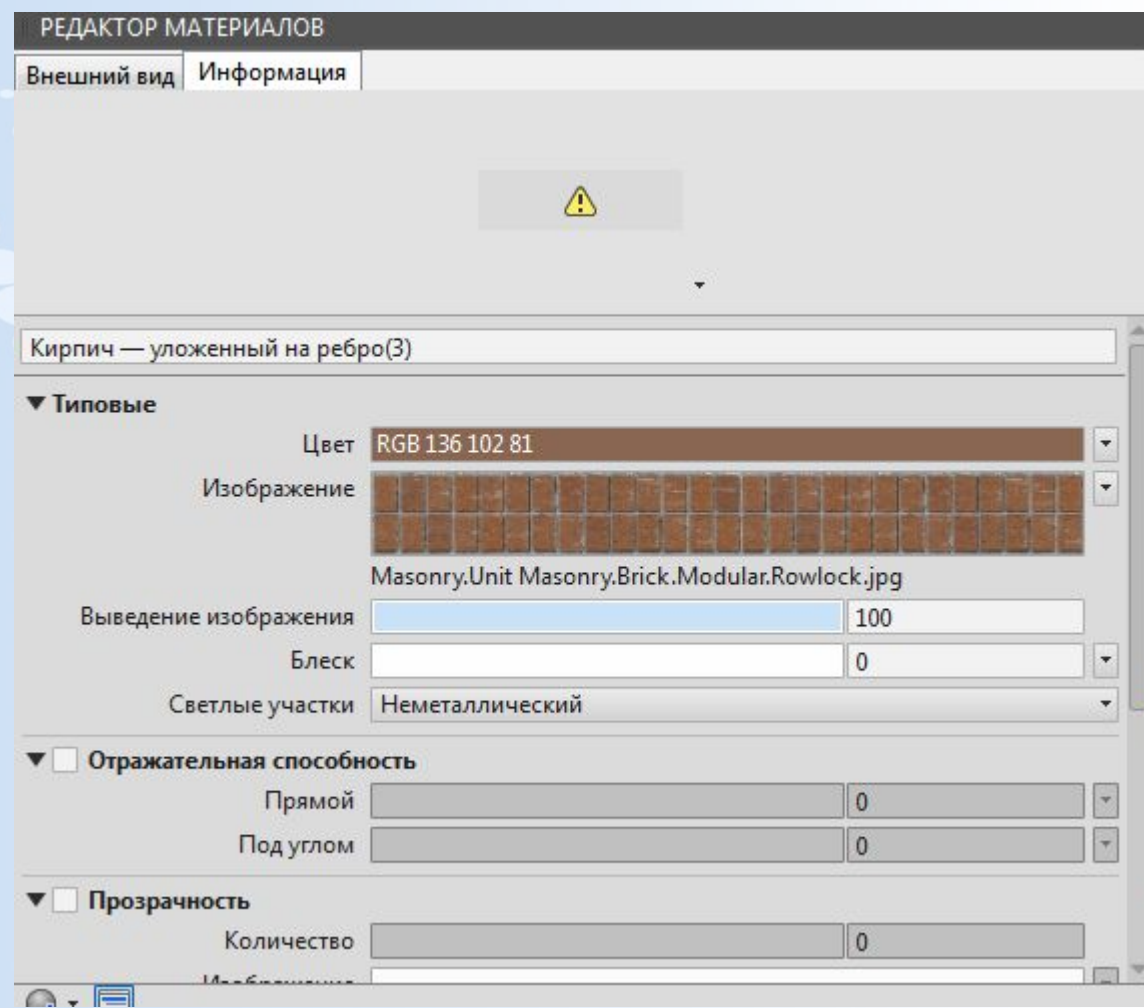

Выбрав один из материалов библиотеки, наведя на него курсором мыши, вы видите, что программа предлагает добавить его в редактор материалов. Здесь вы можете настроить тут дополнительные параметры, такие как блеск, прозрачность и другие свойства материалов.

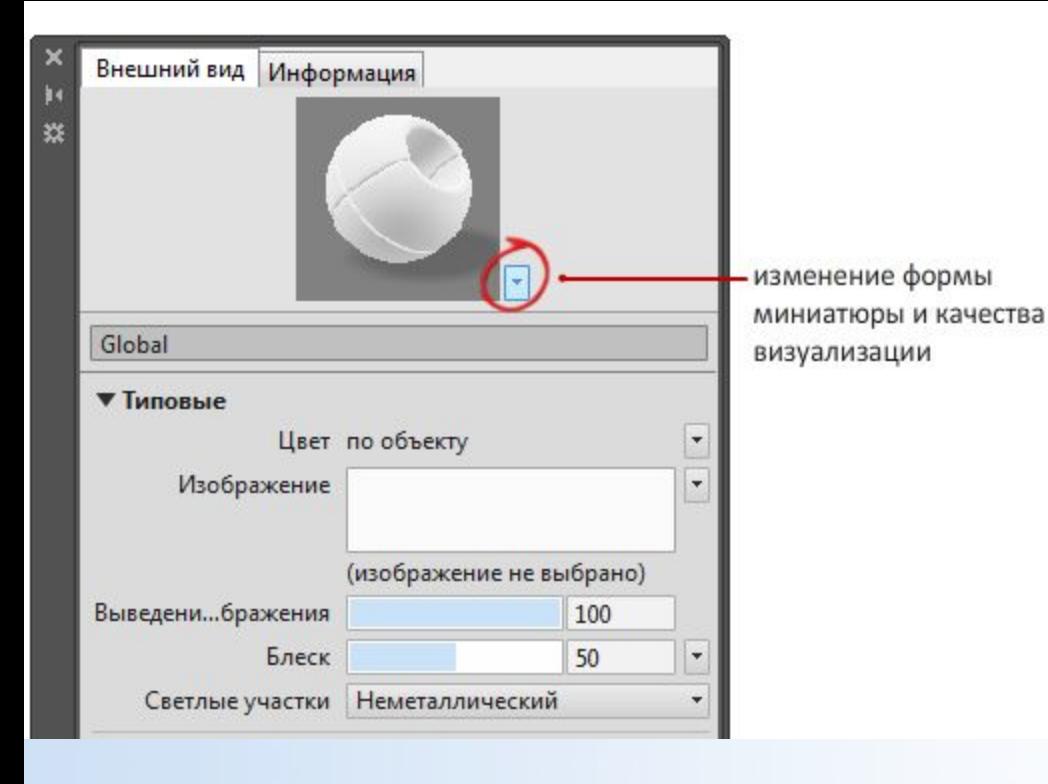

По умолчанию типовой материал имеет следующие свойства.

#### $\cdot$  **L**Bet

Цвет материала при применении его к объекту может выглядеть по-разному в различных областях объекта. Например, если смотреть на красный шар, он не покажется монотонно красным. Поверхности, не освещённые напрямую, покажутся темнее, чем те, на которые непосредственно падает свет. Бликовое отражение покажется самым ярким, И если сфера очень блестящая, то блики могут показаться даже белыми.

Конкретный цвет можно назначить материалу, или материал может унаследовать настройки материала от цвета, назначенного объекту, к которому применяется этот материал.

### • Изображение

Определяет базовую текстуру диффузного цвета для материала. Диффузный цвет - это цвет, отражаемый объектом при прямом естественном или искусственном освещении.

Можно назначить пользовательскую текстуру, которая может представлять собой изображение или процедурную текстуру.

### • Слияние изображения с фоном

Управление композицией базового цвета и диффузного изображения. Редактирование свойства слияния изображения с фоном возможно только при использовании изображения.

### • Глянец

Отражающая способность материала определяет уровень глянца или матовости. Для симуляции глянцевой поверхности материал должен иметь точечные блики, цвет которых намного ярче, в некоторых случаях даже белый. Матовая поверхность дает блики большей площади, которые по цвету близки к основному цвету материала.

#### Блики

Контролирует средства создания бликов, издаваемых материалом. Параметр "Металлик" рассеивает свет в соответствии с углом падения света на объект (анизотропный). Блики типа металлик имеют цвет материала. Блики типа неметаллик имеют цвет источников света, освещающих объект.

### • Отражающая способность

Отражение имитирует сцену, отраженную от поверхности блестящего объекта. Для хорошего отображения карт отражения при визуализации материал должен быть блестящим, а картинка текстуры отражения должна иметь высокое разрешение (по меньшей мере 512 х 480 пикселов). Регуляторы "Прямая" и "Под углом" управляют уровнем отражательной способности и интенсивностью блика на поверхностях.

### • Прозрачность

Полностью прозрачный объект позволяет свету проходить через себя насквозь. При значении параметра 1,0 материал полностью прозрачен, а при значении 0,0 - полностью непрозрачен. Для предварительного просмотра эффекта прозрачности рекомендуется выбрать фон в виде узора. Свойства "Полупрозрачность" и "Преломление" становятся доступными только при задании параметру "Прозрачность" значения больше 0. Полупрозрачный объект, как, например, матовое стекло, часть света пропускает, а часть рассеивает внутри объекта. При значении 0,0 материал не является полупрозрачным, при значении 1,0 материал полупрозрачен в наибольшей степени.

Значение коэффициента преломления определяет степень преломления пучей света при прохождении через материал и, следовательно, то, насколько будут искажены объекты на другой стороне объекта. Например, при значении 1,0 объект за прозрачным объектом не искажается. Значение 1,5 соответствует сильному искажению объекта; такое искажение достигается при рассматривании объекта через стеклянный шар.

### • Вырезаемые участки

Карты вырезаемых участков делают материал частично прозрачным, создавая эффект перфорации на основе монохромной интерпретации текстуры. Для наложения вырезаемых участков можно выбрать файл изображения. Более светлые области карты визуализируются как непрозрачные, а более темные области - как прозрачные.

При использовании прозрачности для получения эффектов матирования или полупрозрачности сохраняется отражательная способность. Вырезанные участки не отражают свет.

#### • Самосвечение

В результате применения карт самосвечения части объекта кажутся светящимися. Например, для того чтобы изобразить неоновый свет без использования внешнего источника света, надо установить значение самосвечения больше нуля. На другие объекты такой свет не отбрасывается и на самосветящийся объект не падают тени.

Белые области карты визуализируются с максимальной величиной самосвечения. Темные области карты визуализируются без самосвечения. Серые области визуализируются с частичным самосвечением в зависимости от оттенка серого цвета.

- Цвет фильтра создает эффект светофильтра вокруг светящейся поверхности.
- Яркость позволяет имитировать освещение материала фотометрическим источником света. Выбранное значение в фотометрических единицах соответствует интенсивности светового излучения. На другие объекты такой свет не отбрасывается.

• Цветовая температураустанавливает цвет самосвечения.

#### Выдавливание

В качестве текстуры выдавливания можно выбрать файл изображения или процедурные карты. Наложение текстуры выдавливания делает поверхность объекта бугристой или неровной. При визуализации объекта, на который наложен материал с картой выдавливания, более светлые (белые) области текстуры выглядят приподнятыми, а более темные (черные) области - более низкими. Если изображение цветное, можно использовать полутонирование. Наложение текстуры выдавливания значительно увеличивает время визуализации, но повышает реалистичность сцены.

Карты выдавливания рекомендуется применять в том случае, если поверхность не должна выглядеть гладкой, в частности, для создания тисненой поверхности. Следует, однако, учитывать, что эффект глубины карты выдавливания ограничен, так как он не влияет на профиль объекта и для него невозможно создать собственные тени. Если на поверхности требуется создать более глубокий рельеф, следует использовать не текстуры выдавливания, а методы моделирования. Выпуклости представляют собой имитацию, создаваемую отклонениями перпендикуляров грани перед визуализацией объекта. По этой причине выпуклости не отображаются на силуэтах объектов.

Используйте регулятор величины для изменения высоты выдавливания. Большие значения дают более глубокий рельеф, а низкие значения визуализации – менее глубокий. Полутоновые изображения представляют собой хороший источник карт для выдавливания.

### Оттенок

Устанавливает значения оттенка и насыщенности цвета, смешиваемого с белым.

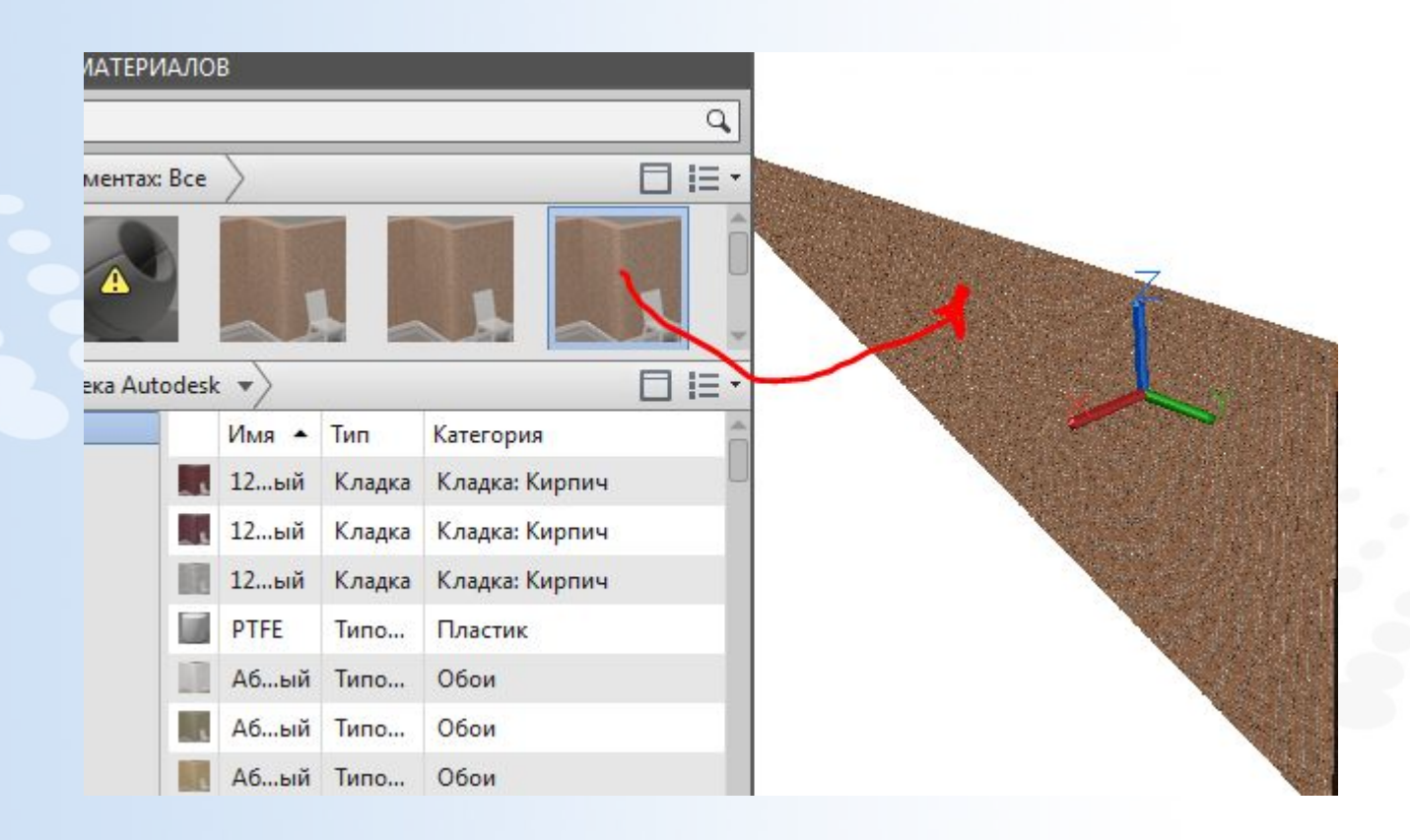

• Чтобы наложить выбранный материал на модель, нужно переместить его изображение на модель. Мы выбрали стандартный материал из библиотеки. Сейчас видим, что размер текстуры не соотвествует действительности, для того,чтобы сделать его близким к реалистичному, необходимо в свойствах материала увеличить его размер.

### Регулировка текстуры в соответствии с формой

Текстуры можно отрегулировать с учетом формы объектов. Используйте для этого функцию наложения материалов. Регулировка наложения позволяет снизить эффект искажения узора.

- Плоское наложение. Наложение изображения так, как если бы оно было спроецировано на 2D-поверхность. Изображение не искажается в направлении проецирования, однако искажается при проецировании на криволинейную поверхность и при просмотре под углом. Изображение не масштабируется по объекту. Обычно это наложение используется для плоских граней.
- Кубическое наложение. Наложение изображения на коробчатое тело. Изображение повторяется на всех сторонах объекта.
- Сферическое наложение. Напожение изображения на сферический объект. Верхнее и нижнее ребро карты сжимаются до точки на "северном и южном полюсах" сферы.
- Цилиндрическое наложение. Наложение изображения на цилиндрический объект. Загибаются и соединяются не нижнее и верхнее, а горизонтальные ребра. Высота изображения масштабируется вдоль оси цилиндра.

# Работа с библиотеками материалов

Справка по открытию и организации библиотек материалов

#### Открытие обозревателя материалов

• Щелкните вкладку "Визуализация" > панель "Материалы" > "Обозреватель

материалов".

#### Управление библиотекой материалов

1. Щелкните вкладку "Визуализация" > панель "Материалы" > "Обозреватель

материалов" найти

- 2. В нижней части обозревателя материалов разверните раскрывающийся список "Управление библиотеками" Ст Ниже перечислены доступные операции.
	- "Открыть существующую библиотеку". Открывается диалоговое окно "Добавить библиотеку", в котором можно выбрать любую существующую библиотеку.
	- "Создать библиотеку". Открывается диалоговое окно "Создание

• "Удалить библиотеку". Выберите библиотеку и нажмите "Удалить библиотеку".

При удалении пользовательской библиотеки в окне обозревателя материалов файл библиотеки сохраняется на жестком диске. Для высвобождения места на диске следует удалить файл библиотеки вручную.

- "Создать категорию". Выберите библиотеку и нажмите "Создать категорию".
- "Удалить категорию". Выберите категорию и нажмите "Удалить категорию".
- "Переименовать". Выберите библиотеку или категорию и задайте новое имя.

# Добавление материала в библиотеку

- 1. Щелкните вкладку "Визуализация" > панель "Материалы" > "Обозреватель материалов". найти
- 2. В окне "Обозреватель материалов" щелкните правой кнопкой мыши образец материала и выберите пункт > "Добавить в" >, а затем укажите библиотеку, в которую его требуется добавить.

Материал можно добавить в несколько библиотек.

# Удаление материала из библиотеки

Материал можно удалить из разблокированной пользовательской библиотеки одним из указанных ниже способов. Заблокированные материалы не могут быть удалены.

- Выберите ребро и нажмите клавишу Delete.
- Щелкните правой кнопкой мыши материал и выберите "Удалить".

## Поиск материала в библиотеке

- 1. Щелкните вкладку "Визуализация" > панель "Материалы" > "Обозреватель материалов". найти
- 2. В поле поиска в верхней части обозревателя материалов введите имя материала. На панели библиотеки материалов перечислены библиотеки, содержащие соответствия для введенного запроса.
- 3. Чтобы очистить результаты поиска и просмотреть библиотеку без фильтрации, нажмите кнопку "Х" в поле поиска.

### Поиск объектов, в которых используется материал

- 1. Щелкните вкладку "Визуализация" > панель "Материалы" > "Обозреватель материалов" найти
- 2. В окне "Обозреватель материалов" на панели "Материалы документа" щелкните материал правой кнопкой мыши и выберите > "Выбрать объекты, примененные  $K''$ .

Объекты, использующие материал, выделяются в области рисования.

### Создание нового материала.

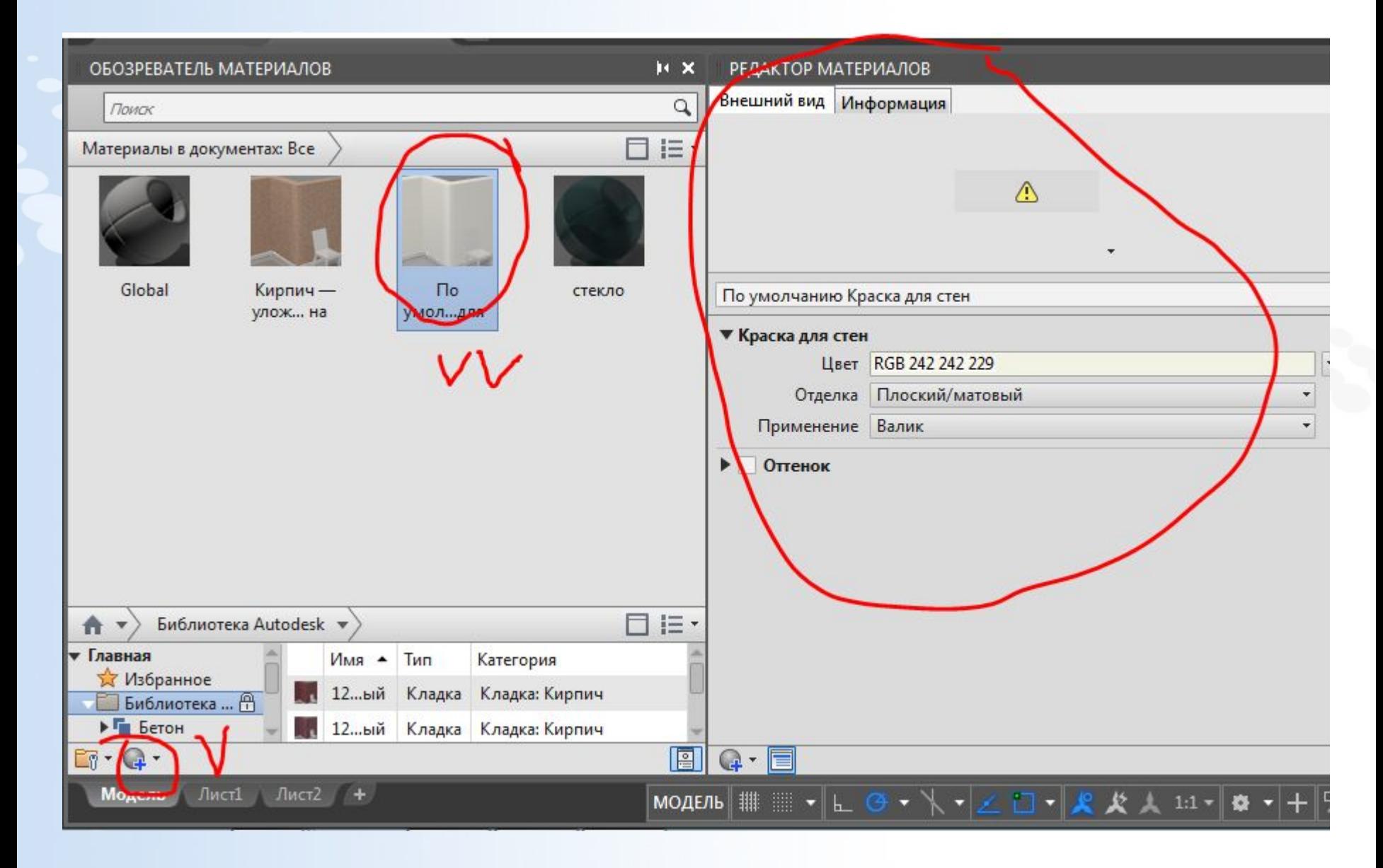

# **Добавление материала на инструментальную палитру**

1. Выберите следующие элементы: вкладка "Вид" > панель "Палитры" >

Инструментальные палитры. найти

- 2. В окне инструментальной палитры щелкните вкладку, на которую требуется добавить материал.
- 3. Выберите вкладку "Визуализация" > панель "Материалы" > "Обозреватель материалов". найти
- 4. В обозревателе материалов щелкните правой кнопкой мыши добавляемый материал и выберите "Добавить в" > "Активная инструментальная палитра". Инструмент материала добавляется в активную инструментальную палитру.

**Страница ▪ 22 www.specialist.ru** Если изменить свойства материала, добавленного на инструментальную палитру с помощью редактора материалов, автоматическое обновление инструмента не выполняется. Удалите предыдущий инструмент и добавьте измененный материал, чтобы создать новый

# **Изменение имени материала**

- 1. Щелкните вкладку "Визуализация" > панель "Материалы" > "Обозреватель материалов". найти
- 2. В обозревателе материалов в разделе "Материалы в документах" щелкните правой кнопкой мыши и выберите "Переименовать".
- 3. В контекстном редакторе введите новое имя и нажмите клавишу Enter.

### Применение материала из обозревателя материалов

- 1. Выберите вкладку "Визуализация" > панель "Материалы" > "Обозреватель найти материалов"
- 2. Выберите объекты, которым требуется назначить материал.
- 3. В обозревателе материалов щелкните правой кнопкой мыши материал, чтобы назначить его, и выберите "Назначить выбранным объектам". Объектам будет назначен материал.

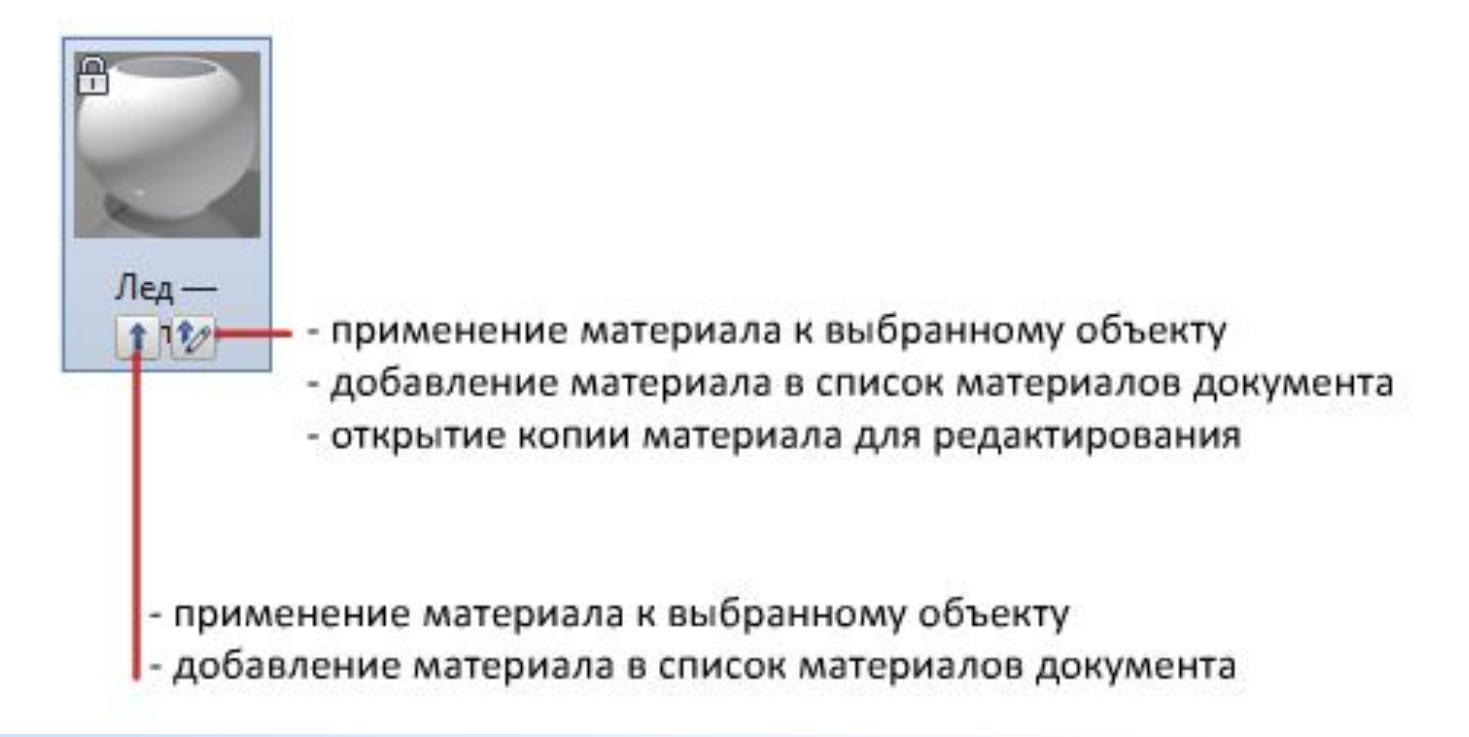

### Применение материала из инструментальной палитры

- 1. Выберите следующие элементы: вкладка "Вид" > панель "Палитры" > B Инструментальные палитры. найти
- 2. В окне "Инструментальные палитры" щелкните вкладку, чтобы задать выбранную инструментальную палитру как текущую.
- 3. Перетащите инструмент материала с инструментальной палитры на объект.

#### Применение материала по слою

- 1. Выберите вкладку "Визуализация" > панель "Материалы" (развернутая) > "Вставка по слою".  $\mathcal{B}_0$  найти
- 2. В диалоговом окне "Параметры вставки материала" перетащите материал из списка "Материалы" на слой в списке "Слои". Материал назначается для всех объектов слоя, у которых для свойства "Материал" задано значение "ПоСлою". При создании объекта по умолчанию для свойства "Материал" используется значение "ПоСлою".

### Удаление материала из объекта

- 1. Выберите вкладку "Визуализация" > панель "Материалы" (развернутая) > "Удалить материалы".
- 2. Выберите объект, для которого требуется удалить материалы. Материал удаляется из объекта и заменяется материалом со значением "ПоСлою".

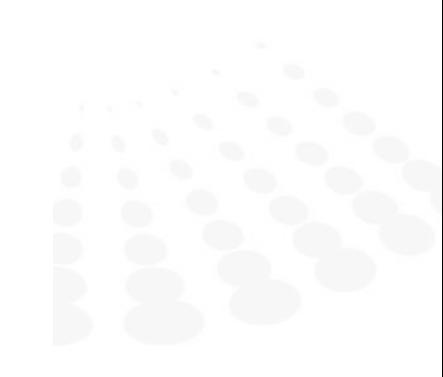

www.specialist.ru

# **Работа с текстурами**

- Работа с элементами управления текстурами Каждый тип текстуры обладает уникальным набором элементов управления, или каналов, с помощью которых регулируются такие свойства, как отражающая способность, прозрачность и самосвечение. В каждом из таких каналов можно назначать, скрывать или удалять текстуры. При назначении текстур для цвета материала цвета текстуры заменяют диффузный цвет материала.При применении текстуры можно повторно выровнять ее по грани или по форме путем регулировки наложения карт материала.
- Если параметр "Несжатые текстуры" включен, то объем памяти, необходимый для открытия чертежа, увеличивается, а текстуры создаются с наилучшим качеством. Отключение параметра "Несжатые текстуры" приведет к снижению качества изображений на экране и к необходимости их сжатия перед отображением, что увеличивает время загрузки.
- При создании визуализации качество изображения остается без изменений.Доступно два типа текстур: текстуры изображений и процедурные.

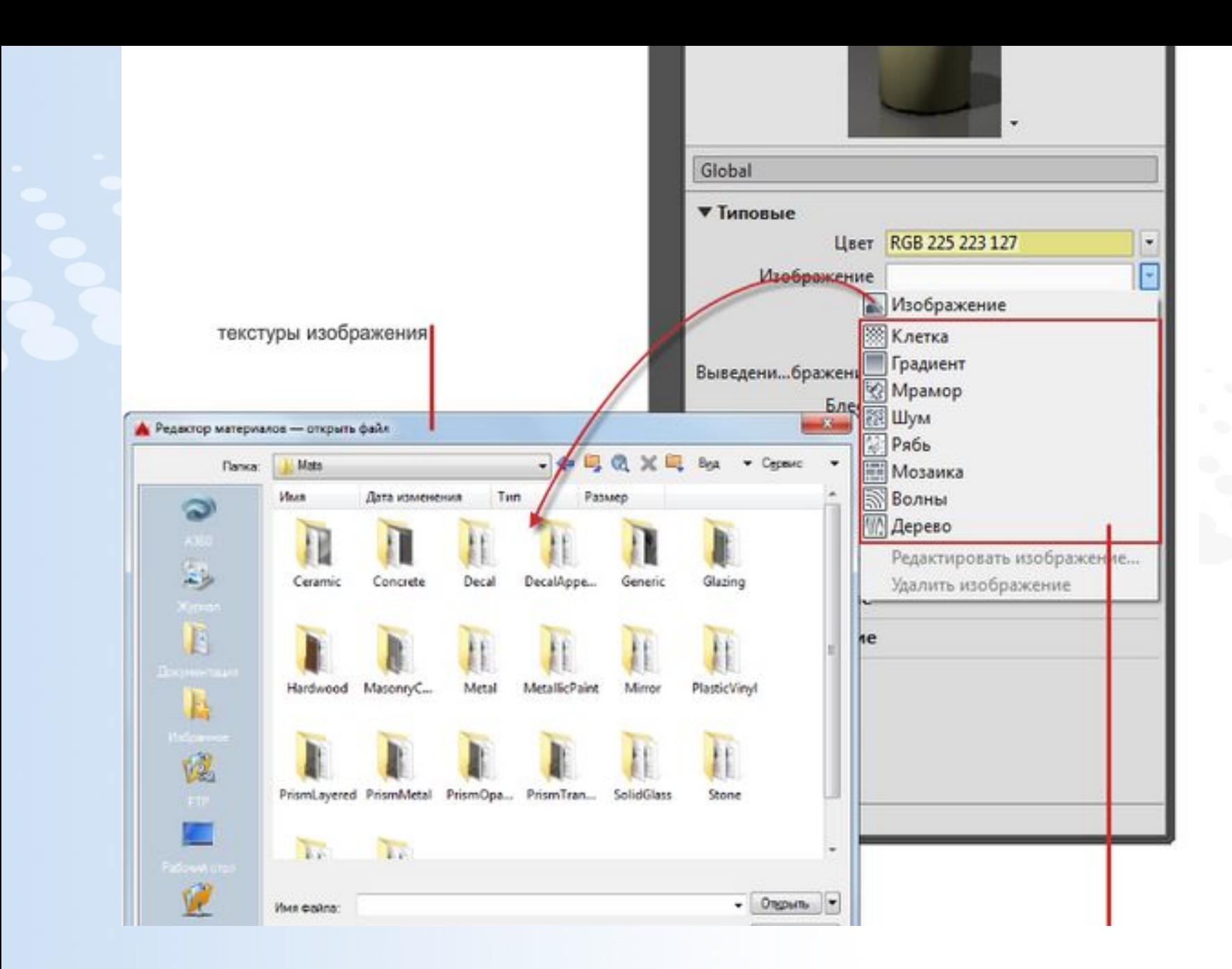

# **Текстуры**

- Текстуры изображенийИспользуйте изображение для представления текстуры. Например, можно использовать изображение древесины, бетонных блоков, металла, ковра или плетеных изделий.
- Можно редактировать масштаб текстур и другие свойства, чтобы настроить текстуры конкретно для своей модели.Продукт предоставляет библиотеку изображений, которые можно использовать для текстур.
- Также можно добавить собственные текстуры, используя для этого следующие типы файлов:BMP, RLE или DIB, GIF, JFIF, JPG или JPEG, PCX, PNG, TGA, TIFF

# **Процедурные текстуры**

▪ Процедурные текстуры, созданные при помощи математического алгоритма, используются для представления повторяющихся текстур, таких как мозаика или древесина. Можно настроить свойства текстуры в целях достижения желаемого эффекта. Например, можно регулировать размер фрагментов мозаики и толщину раствора в кирпичной кладке или изменять расстояние между волокнами в текстуре дерева.Типы настроек для процедурных текстур могут варьироваться. Они используются для формирования более сложных и реалистичных текстур материала.

#### Мрамор

Применение к материалу узора камня с прожилками. Можно указать цвет камня и прожилок или изменить расстояние между прожилками и их толщину.

![](_page_29_Picture_2.jpeg)

#### Шашечки

Применение двухцветного шахматного узора к материалу. По умолчанию в текстуре "Шашечки" используется рисунок, состоящий из черных и белых квадратов. Для компонентов можно задать любой цвет и текстуру.

![](_page_29_Picture_5.jpeg)

#### Пятна

Создается пятнистый узор поверхности. Текстуру "Вкрапления" рекомендуется использовать для создания гранитных или аналогичных поверхностей.

![](_page_30_Picture_2.jpeg)

#### Волны

Имитация поверхности водоема. Текстура "Волны" создается путем формирования множества эпицентров сферических волн и случайного их распространения в сфере. Можно менять число наборов волн. амплитуду и скорость распространения волн. Данная текстура эффективно используется в качестве свойств диффузии и шероховатости или в сочетании со свойством непрозрачности.

![](_page_30_Picture_5.jpeg)

![](_page_30_Picture_6.jpeg)

#### Плитка

Цвета размещаются в виде кирпичной кладки или уложенных плиток или других материалов.

![](_page_30_Figure_9.jpeg)

#### Шум

Создание произвольных искаженных поверхностей посредством сочетания двух цветов и текстур. Можно использовать текстуру "Помехи" для уменьшения повторяемости отдельных элементов.

![](_page_31_Picture_2.jpeg)

#### Дерево

Карта типа "Дерево" используется для создания цвета и узора волокон деревянной поверхности.

![](_page_31_Picture_5.jpeg)

#### Градиент

Создание настраиваемых градиентов, которые используют несколько цветов для создания градуированных тонов или переходов цветов.

![](_page_31_Picture_8.jpeg)

# **Создание нового материала**

- 1. Нажмите на кнопку «Создание нового материала»
- 2. В появившейся вкладке выберете тип материла. Например, новый материал с типичным набором свойств.
- 3. Вверху вы може сразу увидеть обозначение нового материала.
- 4. Далее необходимо переименовать его, задать текстуру и свойства.

Пробуем вставить тектуру из стандартных картинках и созать этот материал на объект, также изменить параметры блеска и прозрачность.

![](_page_33_Figure_1.jpeg)

#### Использование гизмо наложения для регулировки текстуры

Чтобы внести дополнительные корректировки в наложение материала, можно использовать гизмо наложения для перемещения или вращение карты текстур на объекте. Для его отображения выберите объект с текстурой и введите "МАТЕРИАЛСООТВ".

![](_page_34_Picture_2.jpeg)

![](_page_34_Picture_3.jpeg)

Выполните регулировку, перемещение и поворот текстуры, перетаскивая оси гизмо.

Материалы можно применять к объектам, слоям или граням.

Материалы можно применять к грани на объекте, ко всему объекту или ко всем объектам на слое.

![](_page_35_Picture_2.jpeg)

Материалы в обозревателе материалов можно применять к 3D-объектам следующими способами:с помощью выбора объектов на чертеже для назначения материала и последующего выбора материала в библиотеке. Вместо выбора материала в библиотеке можно щелкнуть правой кнопкой мыши материал в библиотеке и выбрать "Назначить выбранным объектам" в контекстном меню. Перетаскиванием материала из библиотеки на объект в чертеже. При выборе объектов можно выбрать отдельные грани, нажав и удерживая клавишу CTRL до выбора объектов на чертеже.

# **Команды для материалов и текстур**

Эти команды и системные переменные используются для работы с материалами и текстурами.

- ИНСТРПАЛВКЛ (команда)
- МАТБРАУЗЕРЗАКРЫТЬ (команда)
- МАТБРАУЗЕРОТКРЫТЬ (команда)
- МАТЕРИАЛНАЗН (команда)
- МАТЕРИАЛПРИСВ (команда)
- МАТЕРИАЛСООТВ (команда)
- МАТЕРИАЛЫ (команда)
- МАТЕРИАЛЫЗАКР (команда)
- МАТРЕДАКТОРЗАКРЫТЬ (команда)
- МАТРЕДАКТОРОТКРЫТЬ (команда)
- ПЕРЕНОСМАТЕРИАЛОВ (команда)
- ПРЕОБРУСТАРМАТЕРИАЛ (команда)